# Recording with us

#### **Thanks so much for agreeing to be a guest on our podcast. We really appreciate your time.**

We also want to make sure you sound your best, so before we record, we'd appreciate you taking a few moments to setup your end of the call.

## **Please wear headphones**

On a normal Zoom call, you might chat to someone and hear their voice through your computer speaker. This can create problems when we come to edit the recording, as it often means we hear the same person's voice twice, but with a half-second delay!

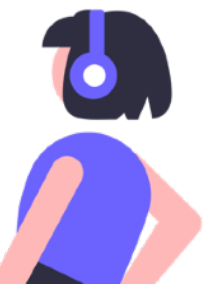

It's a bit like the feedback you get if you put a mic too close to a speaker.

By wearing headphones, you stop the echo from happening, because your speaker is no longer piping the other person's side of the call into your mic.

Cheap earbuds are fine, but ideally they should be wired, as Bluetooth headphones can add a bit of lag, which will make the conversation a bit less fluid.

# **Do you have a mic?**

You'll sound much better if you have a mic. Even a relatively cheap USB mic will do fine. The [Samson](https://podcode.link/q2upack/)  [Q2U](https://podcode.link/q2upack/) is a great investment if you're looking to record more podcast interviews. Plus, it'll make your other Zoom calls sound amazing!

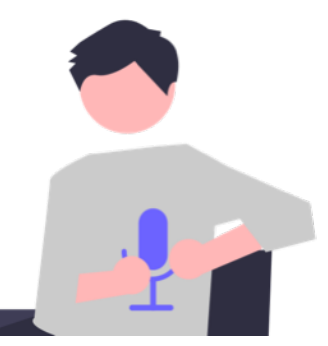

If you aren't planning to plug in a mic, the one attached to your earbuds will probably work better than your computer's in-built mic, as it's closer to your mouth.

# **Download Zoom**

Visit the [Zoom Download Center](https://zoom.us/download) to download a copy of the Zoom client for your computer. It's pretty easy to install. On the next page, we'll setup Zoom so you sound crystal clear.

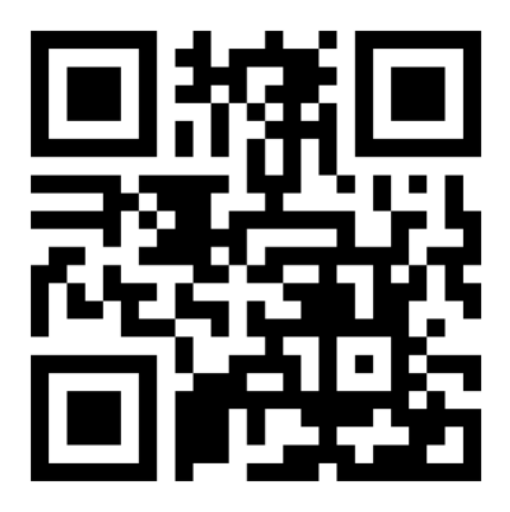

This guide is produced by [Podcode.](https://podcode.co/) Images courtesy of [UnDraw.](https://undraw.co/)

## **Let's tweak some settings**

We'd like to make a couple of tweaks to your Zoom settings so we get the best sound quality possible. You can always change them back afterwards.

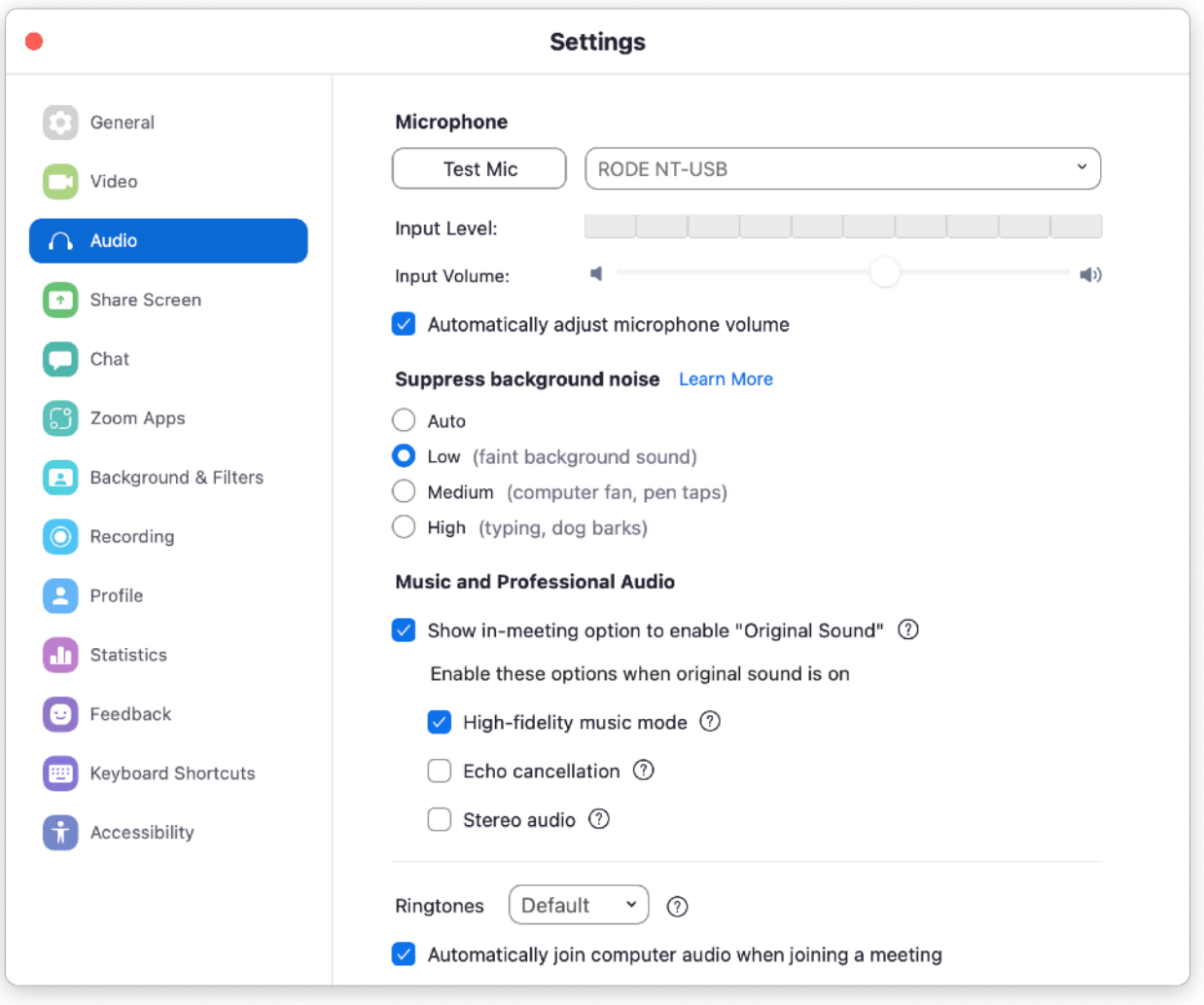

The steps below look like a lot, but it's actually really simple – we're just being thorough.

Start by opening Zoom. You can find it on a Windows PC in the Start menu. On a Mac, open the Finder and select "Applications" from the sidebar, then double-click "zoom.us".

This guide is produced by [Podcode.](https://podcode.co/) Images courtesy of [UnDraw.](https://undraw.co/)

- 1. Inside Zoom, click your profile picture (top-right), then click "Settings".
- 2. Click the "Audio" tab in the Settings window.
- 3. Make sure "Speaker" is set to the desired output (usually "Headphones", "Built-in output", or "System default"). If you wear USB headphones or you plug headphones into a USB mic, select that device for the "Speaker" setting.
- 4. Make sure the "Microphone" input is set to your mic. If you're using earbuds with a built-in mic, select those as your microphone.
- 5. Leave the "Automatically adjust microphone volume" setting turned on.
- 6. Under the "Suppress background noise" option, select "Low". If there's any background noise in your recording, we can remove it in the edit.
- 7. Under "Music and professional audio":
	- Turn **on** the setting labeled "Show in-meeting option to enable original sound".
	- Turn **on** the setting labeled "High-fidelity music mode".
	- Turn **off** the setting labeled "Echo cancellation".
	- Turn **off** the setting labeled "Stereo audio".

That's it! You can close the Settings window.

# $\blacksquare$  While you're on the call

You'll see a button in the top-left of the screen labeled "Original sound". If it says "Off", click it so it says "On".

Finally, relax and enjoy yourself. We'll take care of everything else, including a couple of pre-flight checks to make sure everything's working.

**We're looking forward to speaking with you.**

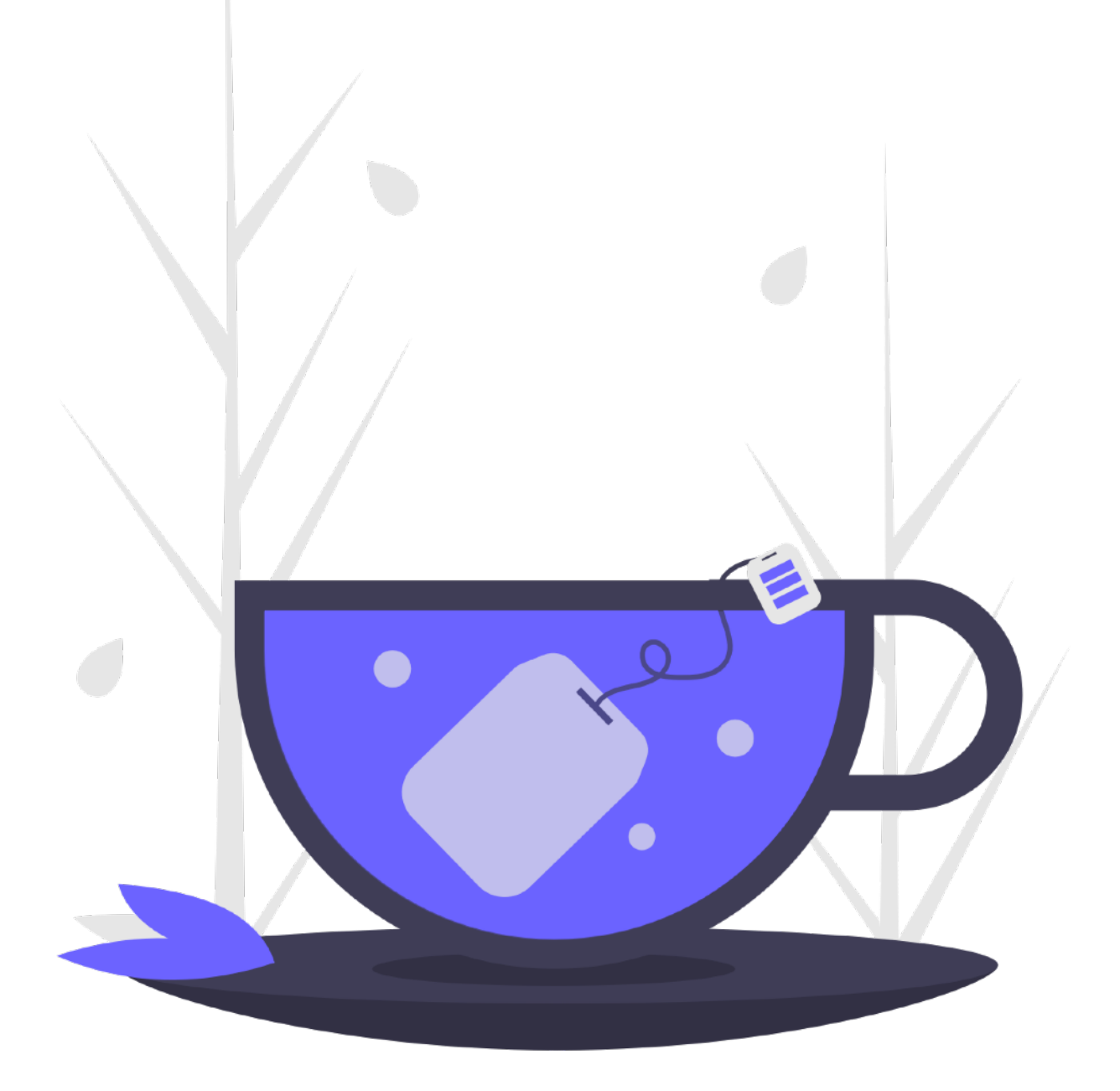

This guide is produced by [Podcode.](https://podcode.co/) Images courtesy of [UnDraw.](https://undraw.co/)